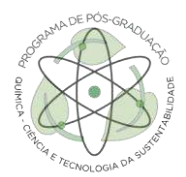

# **INSTRUÇÕES PARA PREPARAÇÃO DO GRAPHICAL ABSTRACT E VÍDEO DE APRESENTAÇÃO**

## 1) Graphical Abstract

- Parâmetros gerais da imagem: formato em JPEG ou PNG, resolução e formatos de 1080 pixels por 1080 pixels (1:1) ou 1080 pixels por 1350 pixels (4:5) ou 1080 pixels por 556 pixels (1,91:1). Tamanho do arquivo de no máximo 8 MB;

- Na criação do seu Graphical Abstract tente resumir os principais pontos e ilustrar bem a sua pesquisa. Segue um exemplo:

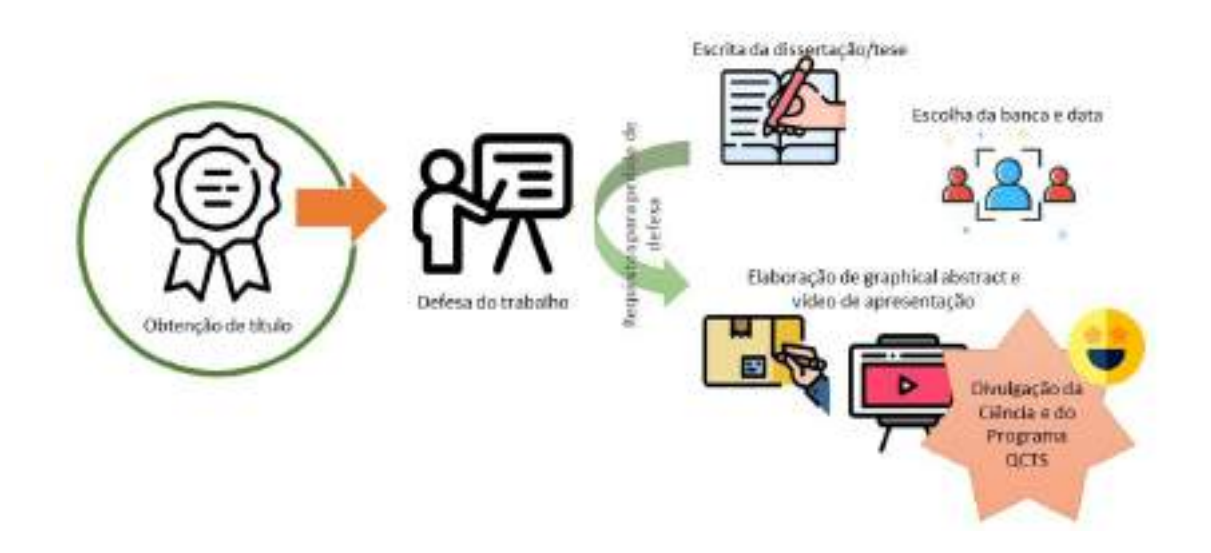

- O discente possui total liberdade para utilizar qualquer ferramenta de criação. Entretanto, segue instruções para duas recomendações:

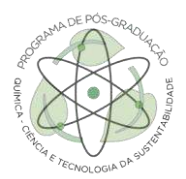

#### **PowerPoint**

1.1. Após abertura do programa, clicar na aba "Design" → "Tamanho de slide" →

"Customizar tamanho de slide";

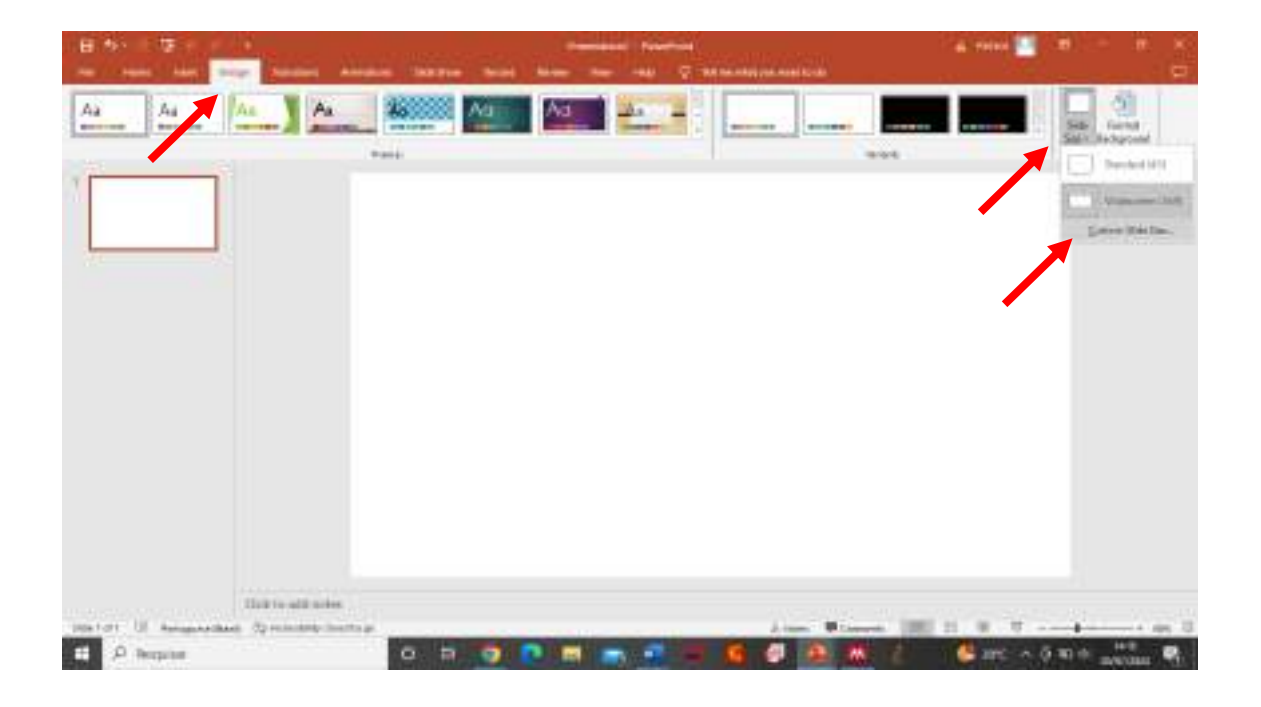

1.2. Na janela que se abriu selecionar "Customizar" e nos tamanhos de largura e altura colocar um dos 3 formatos destacados nos parâmetros descritos acima (formatos 1:1, 4:5 ou 1,91:1). Os valores podem ser adicionados em pixels (px), é só adicionar os valores e colocar px na frente, o PowerPoint automaticamente converte para cm. Depois clique em "OK" e "Maximizar" (se essa janela de opção surgir após o OK);

Universidade Federal de São Paulo

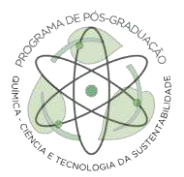

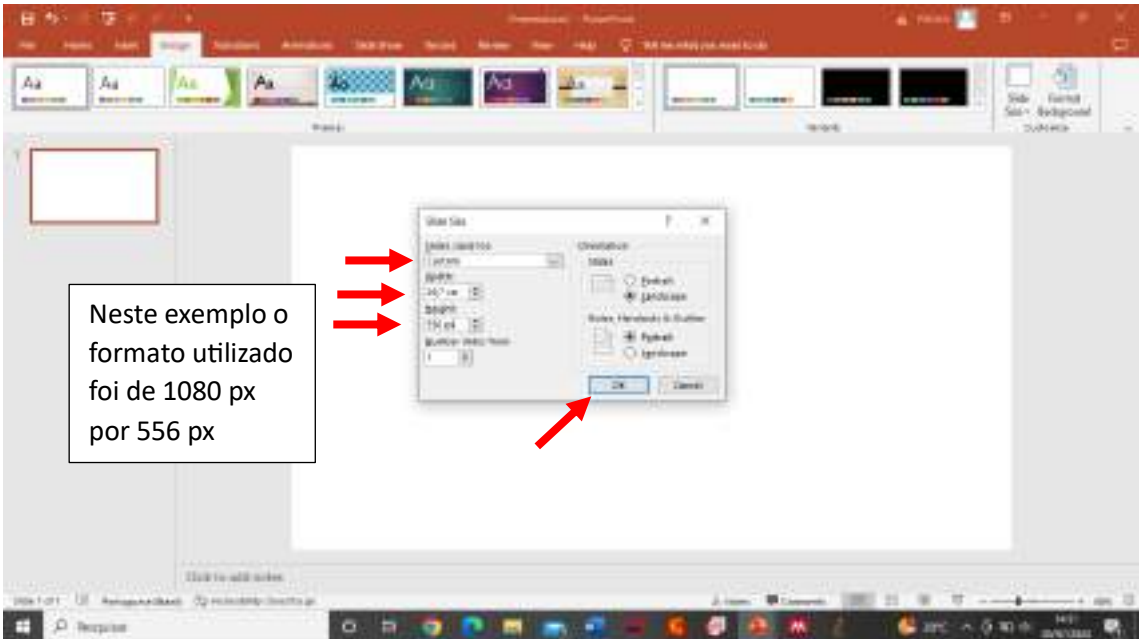

1.3. Com o slide formatado no tamanho ideal, crie o seu graphical abstract. Após a criação, para salvar em JPEG ou PNG, selecione a aba "Arquivo" → "Salvar como" → escolha a pasta para salvar seu arquivo → nomeie seu arquivo → selecione o formato JPEG ou PNG → clique em "salvar";

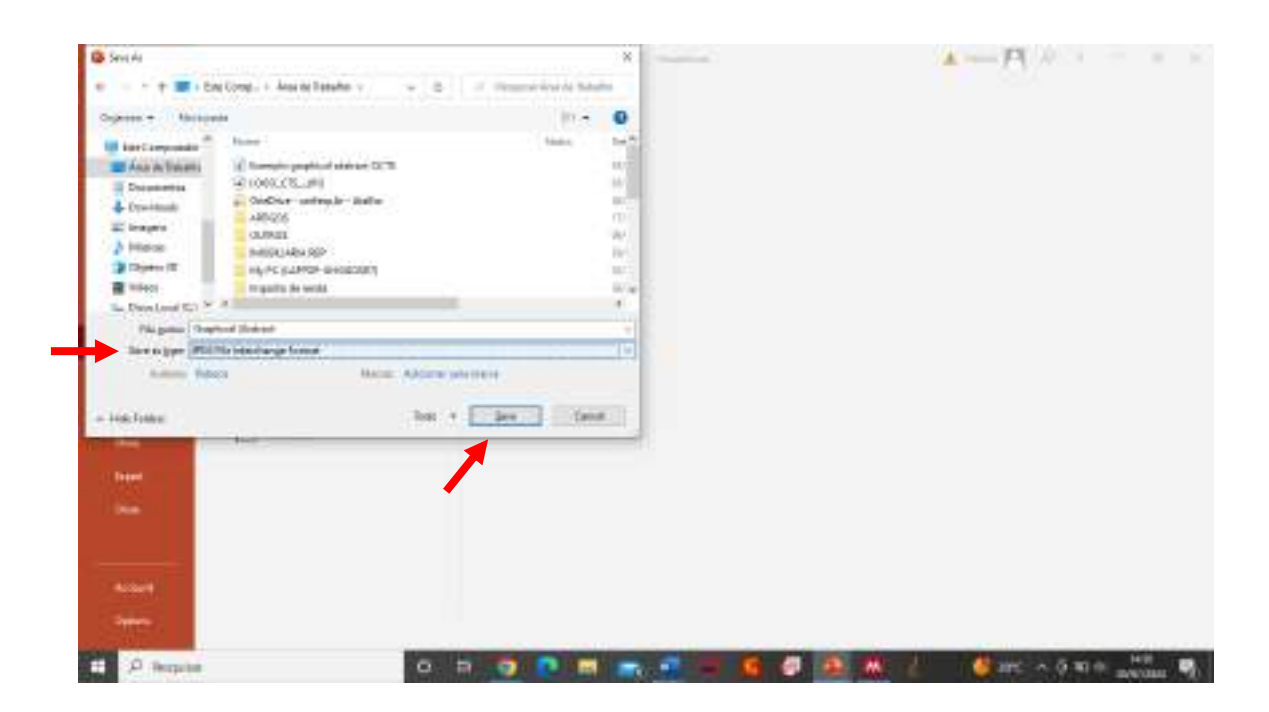

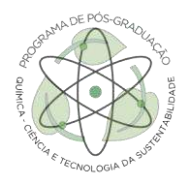

- 1.4. Você pode conferir se o tamanho da imagem está certo clicando com o botão direito do mouse sobre o seu arquivo → clicar em "Propriedades" → selecionar a aba "Detalhes". Os valores de largura e altura estarão especificados.
- **Canva** (site com diversos recursos gratuitos para criação de conteúdos e apresentações)
- 1.5. Após a criação da sua conta e login (totalmente gratuito) clique em "Criar um design" → "Tamanho personalizado". Na janela que abrir adicione os valores de largura e altura e selecione "Criar novo design";

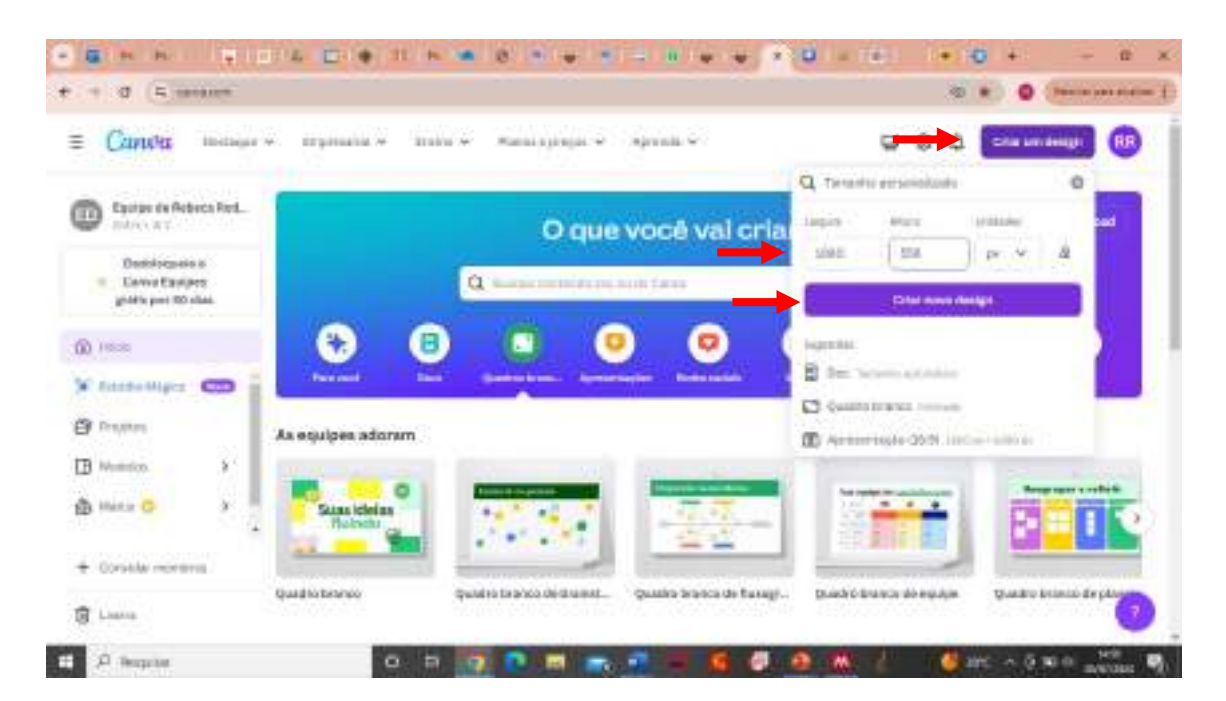

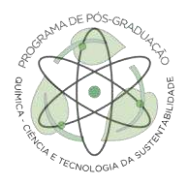

1.6. Após a criação do seu Graphical Abstract, clique em "Compartilhar" → "Baixar" → selecione o formato de arquivo PNG e clique em "Baixar". O tamanho da imagem pode ser conferido da mesma forma que foi citada no item 1.4 descrito acima.

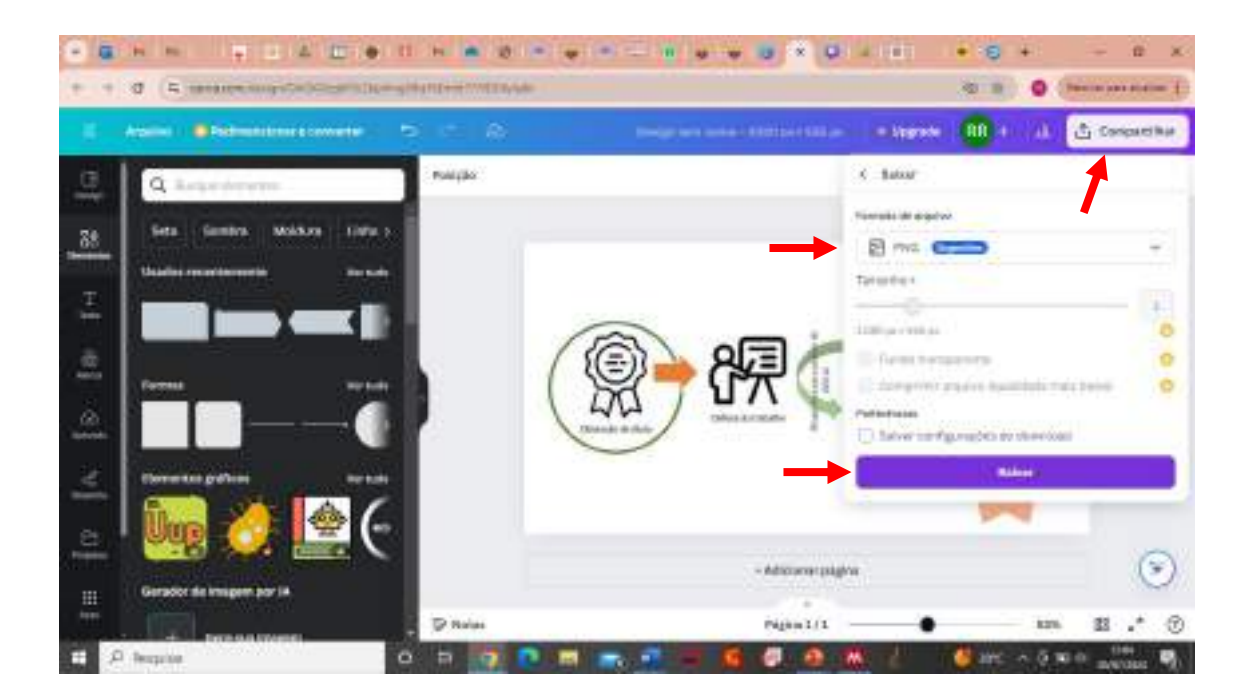

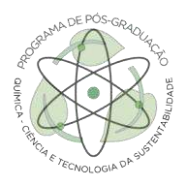

## 2) Vídeo

- Parâmetros gerais: vídeo de no máximo 3 a 4 minutos resumindo seu trabalho realizado durante mestrado ou doutorado. Resolução e formatos entre 1,91:1 (1080 px por 556 px) e 9:16 (1080 px por 1920 px), tendo preferência por este último formato;

- Na criação do seu vídeo tente explicar de uma forma simples a sua pesquisa. O discente tem total liberdade para criação da apresentação e utilização de qualquer ferramenta de criação. **Entretanto,** o slide inicial **deve** conter as mesmas informações e logos que o do modelo disponibilizado neste tutorial. Segue ainda instruções para criação em uma ferramenta interessante:

#### **Canva**

- 2.1.Realize o mesmo procedimento descrito no item 1.5. No exemplo deste tutorial foi selecionado o formato 1080 px por 1920 px;
- 2.2.Após a criação do seu material de apresentação, clique em "Compartilhar"  $\rightarrow$ "Apresentar e gravar" → aceite as permições de acesso à câmera e microfone e comece a gravar seu vídeo;

## Universidade Federal de São Paulo

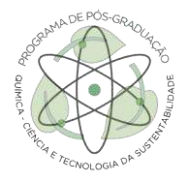

Programa de Pós-graduação em Química Ciência e Tecnologia da Sustentabilidade

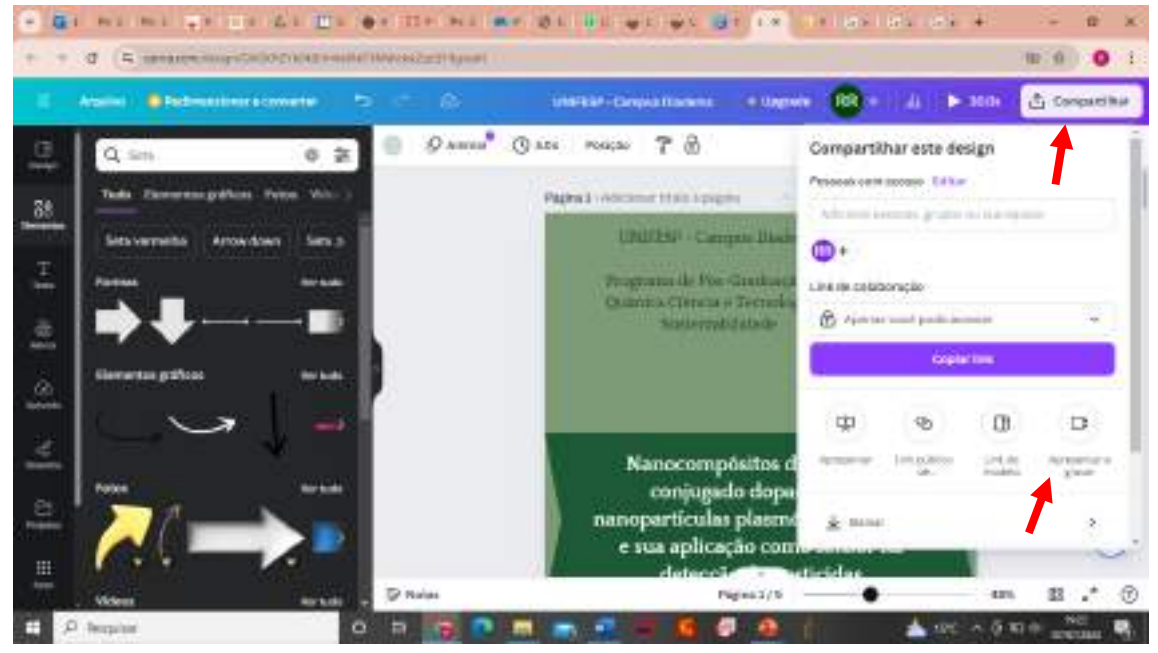

2.3.Finalizada a gravação, o Canva irá salvar o seu material e criar um link para compartilhamento do seu vídeo. Todos que tiverem esse link terão acesso ao seu vídeo sem precisar fazer login no site Canva, permitindo assim que você já tenha um modo de enviar apenas o link do seu vídeo para o CTS. O link abaixo é um exemplo de um vídeo (tente se limitar ao tempo máximo de 4 min).

[https://www.canva.com/design/DAGKHZYb0k8/WMQaPqpueEM0M\\_-](https://www.canva.com/design/DAGKHZYb0k8/WMQaPqpueEM0M_-v6ZKj8w/view?utm_content=DAGKHZYb0k8&utm_campaign=designshare&utm_medium=link&utm_source=recording_view)

[v6ZKj8w/view?utm\\_content=DAGKHZYb0k8&utm\\_campaign=designshare&utm\\_me](https://www.canva.com/design/DAGKHZYb0k8/WMQaPqpueEM0M_-v6ZKj8w/view?utm_content=DAGKHZYb0k8&utm_campaign=designshare&utm_medium=link&utm_source=recording_view) [dium=link&utm\\_source=recording\\_view](https://www.canva.com/design/DAGKHZYb0k8/WMQaPqpueEM0M_-v6ZKj8w/view?utm_content=DAGKHZYb0k8&utm_campaign=designshare&utm_medium=link&utm_source=recording_view)